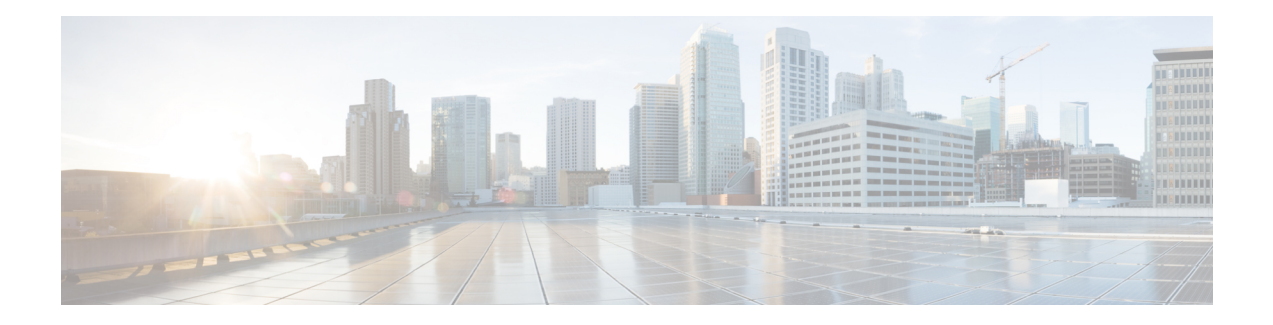

# **Manage Phone Books**

On the Phone Books tab of the Cisco Finesse administration console, you can create and manage global and team phone books and phone book contacts. Global phone books are available to all agents; team phone books are available to agents in that team.

- Phone Books and [Contacts,](#page-0-0) on page 1
- Add [Phone](#page-1-0) Book, on page 2
- Edit [Phone](#page-2-0) Book, on page 3
- [Delete](#page-2-1) Phone Book, on page 3
- Import [Contacts,](#page-2-2) on page 3
- Export [Contacts,](#page-3-0) on page 4
- Add [Contact,](#page-4-0) on page 5
- Edit [Contact,](#page-4-1) on page 5
- Delete [Contact,](#page-4-2) on page 5

### <span id="page-0-0"></span>**Phone Books and Contacts**

Finesse supports the following number of phone books:

- 10 global phone books
- 300 team phone books

The system supports a total of 50,000 contacts. The total number of contacts per agent across all phone books is limited to 1500.

Use the Manage Phone Books gadget to view, add, edit, or delete phone books and phone book contacts. Click the Name or Assign To headers to sort the phone books in ascending or descending order. Click the last Name, First Name, Number, or Note headers to sort the contacts in ascending or descending order.

The following table describes the fields on the Manage Phone Books gadget:

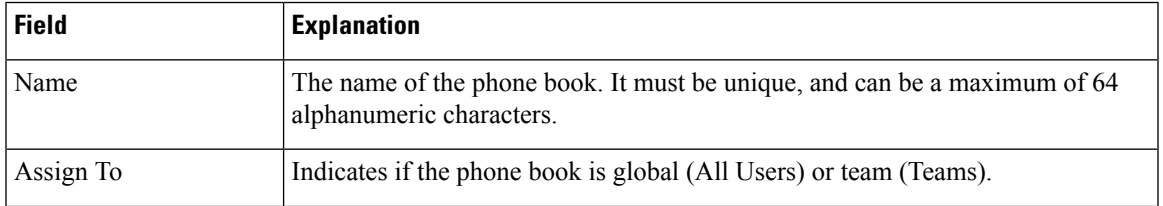

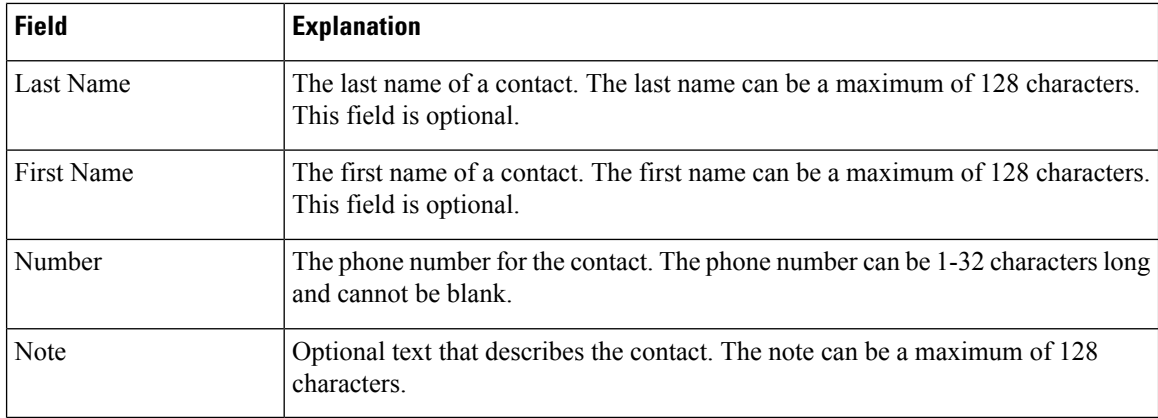

#### **Actions on the Manage Phone Books gadget:**

- **New:** Add a new phone book or contact
- **Edit:** Edit an existing phone book or contact
- **Delete:** Delete a phone book or contact
- **Refresh:** Reload the list of phone books or contacts from the server
- **Import:** Import a list of contacts to the phone book
- **Export:** Export a list of contacts from the phone book

## <span id="page-1-0"></span>**Add Phone Book**

#### **Procedure**

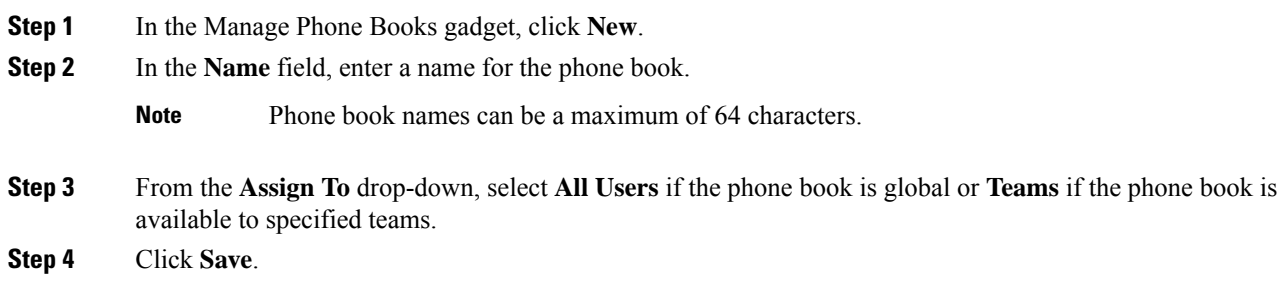

### <span id="page-2-0"></span>**Edit Phone Book**

#### **Procedure**

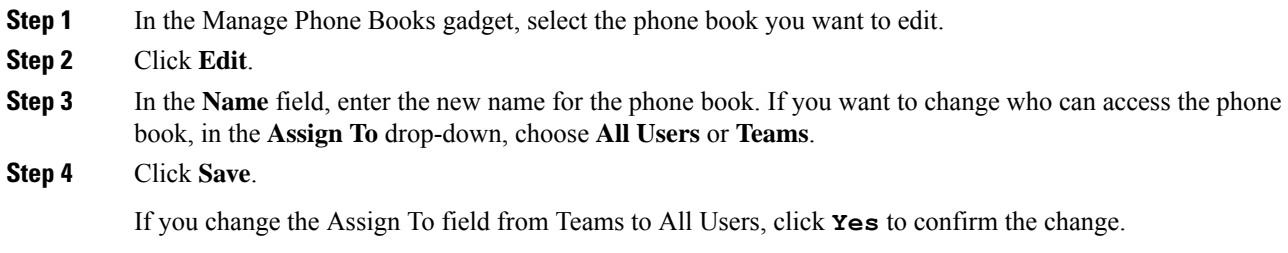

## <span id="page-2-1"></span>**Delete Phone Book**

#### **Procedure**

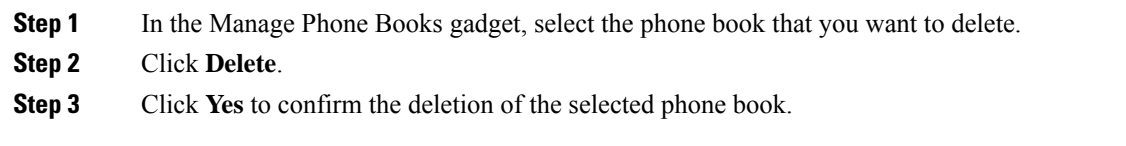

### <span id="page-2-2"></span>**Import Contacts**

The Import function allows you to replace all the contacts in a phone book with a new list of contacts, or to populate a new phone book with contacts.

The import list must be in the specified comma separated values (CSV) format, and can contain a maximum of 1500 contacts. Import lists that contain more than 1500 contacts are rejected with an error message.

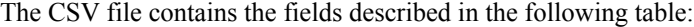

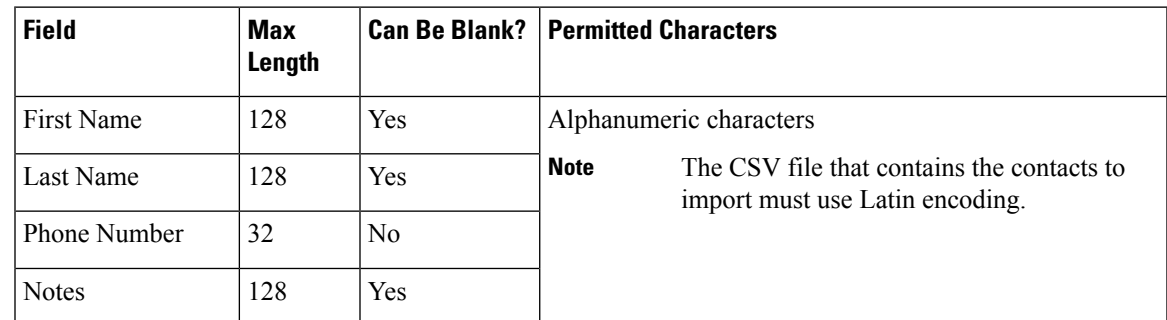

The following is an example of a phone book CSV file:

```
"First Name","Last Name","Phone Number","Notes"
"Amanda","Cohen","6511234",""
"Nicholas","Knight","612-555-1228","Sales"
"Natalie","Lambert","952-555-9876","Benefits"
"Joseph","Stonetree","651-555-7612","Manager"
```
A phone book CSV file must conform to this format and include the headers in the first line. During import, the file is scanned for illegal characters. If any are found, they are replaced with question marks.

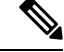

Exported CSV files always show each field enclosed in double quotes to ensure that any commas or double quotes that are part of the actual filed data are not mistaken for field delimiters. If your data does not include these characters, you can omit the double quotes in files you prepare for importing. **Note**

#### **Procedure**

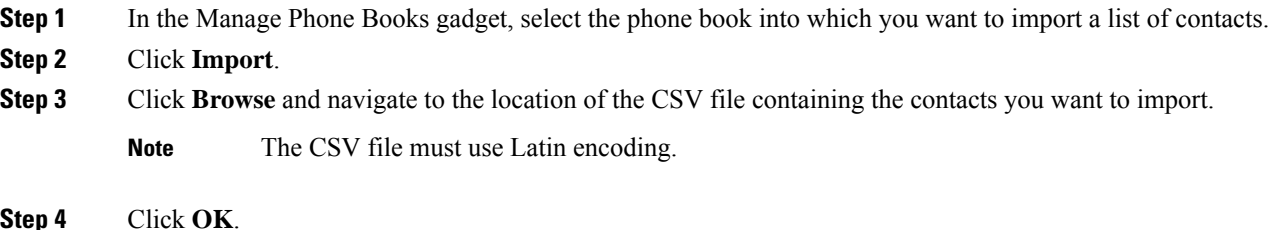

### <span id="page-3-0"></span>**Export Contacts**

The Export function allows you to extract a list of contacts from an existing phone book. The exported list is saved in CSV format.

#### **Procedure**

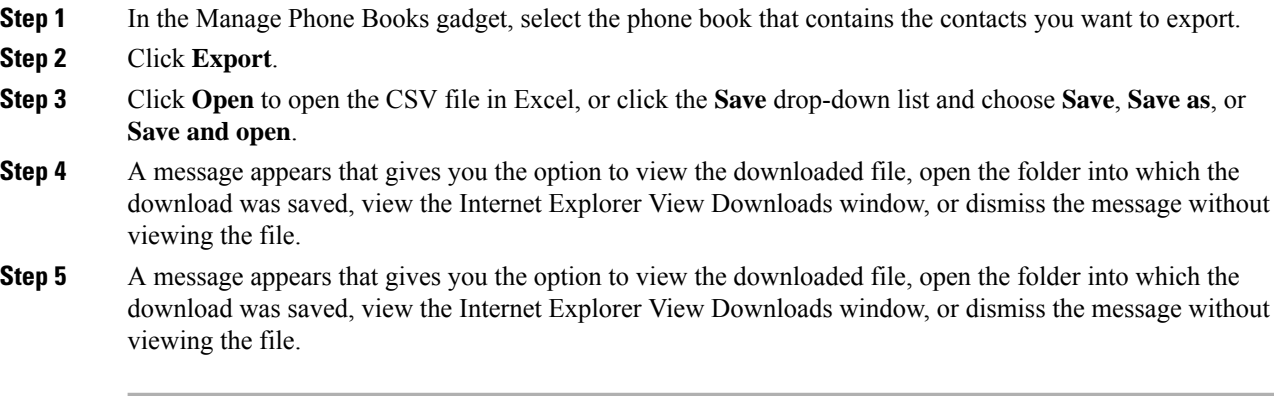

### <span id="page-4-0"></span>**Add Contact**

#### **Procedure**

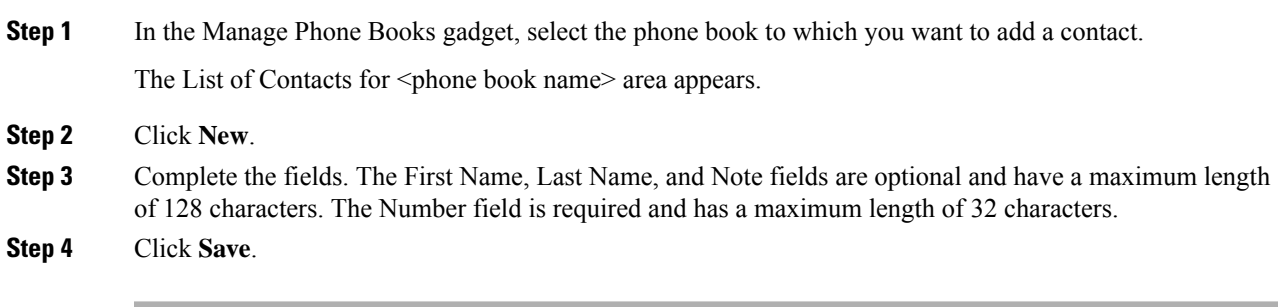

# <span id="page-4-1"></span>**Edit Contact**

#### **Procedure**

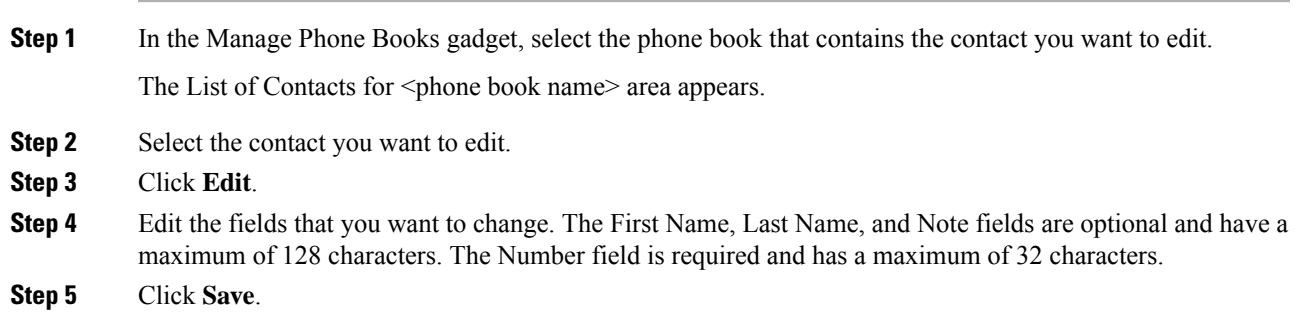

## <span id="page-4-2"></span>**Delete Contact**

#### **Procedure**

**Step 1** In the Manage Phone Books gadget, select the phone book that contains the contact you want to delete. The List of Contacts for <phone book name> area appears. **Step 2** Select the contact that you want to delete. **Step 3** Click **Delete**.

I

**Step 4** Click **Yes** to confirm the deletion of the selected contact.